Guide d'utilisation du Guichet Numérique des Autorisations d'Urbanisme 2023 : Créer sa demande

1. Cliquer sur le type de dossier concerné :

DP : Déclaration Préalable, DPLT : Déclaration Préalable pour un lotissement, DPMI : Déclaration préalable Maison individuelle,

PA : Permis d'Aménager

PC : Permis de Construire, PCMI : Permis de Construire Maison individuelle

PD : Permis de Démolir

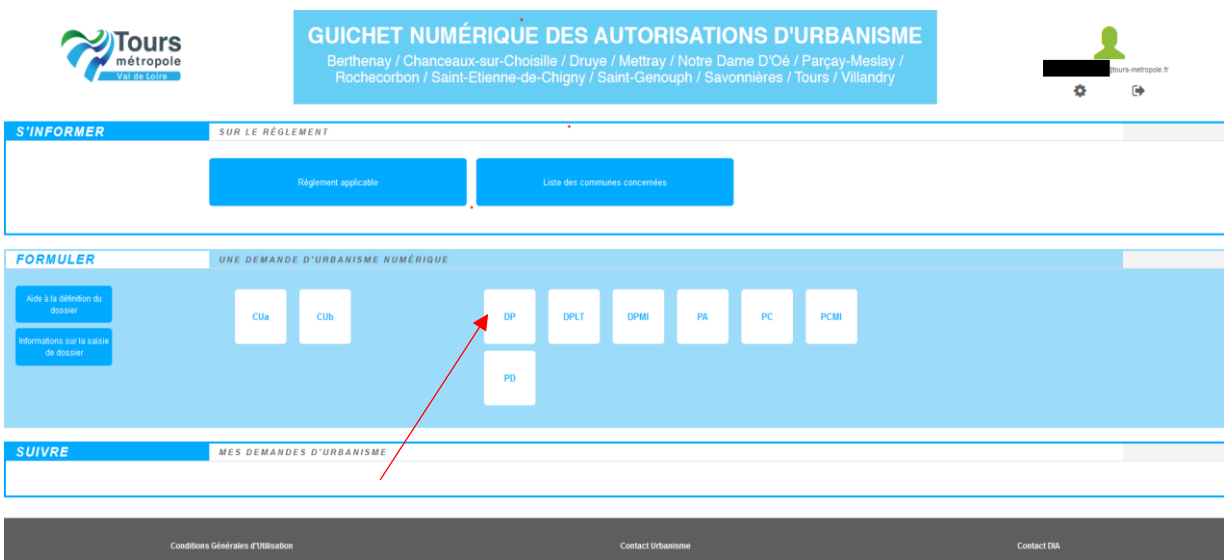

### 2. Sélectionner la commune dans le menu déroulant et valider

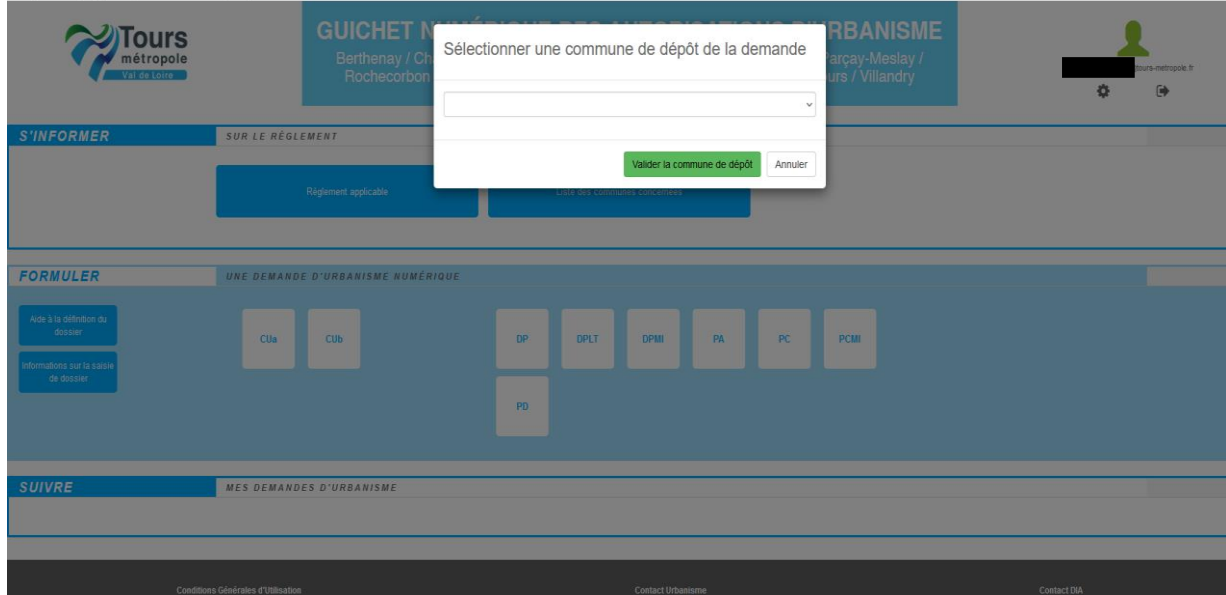

3. Remplir les champs non renseignés automatiquement du formulaire Cerfa. Faire défiler les pages du formulaire avec la flèche

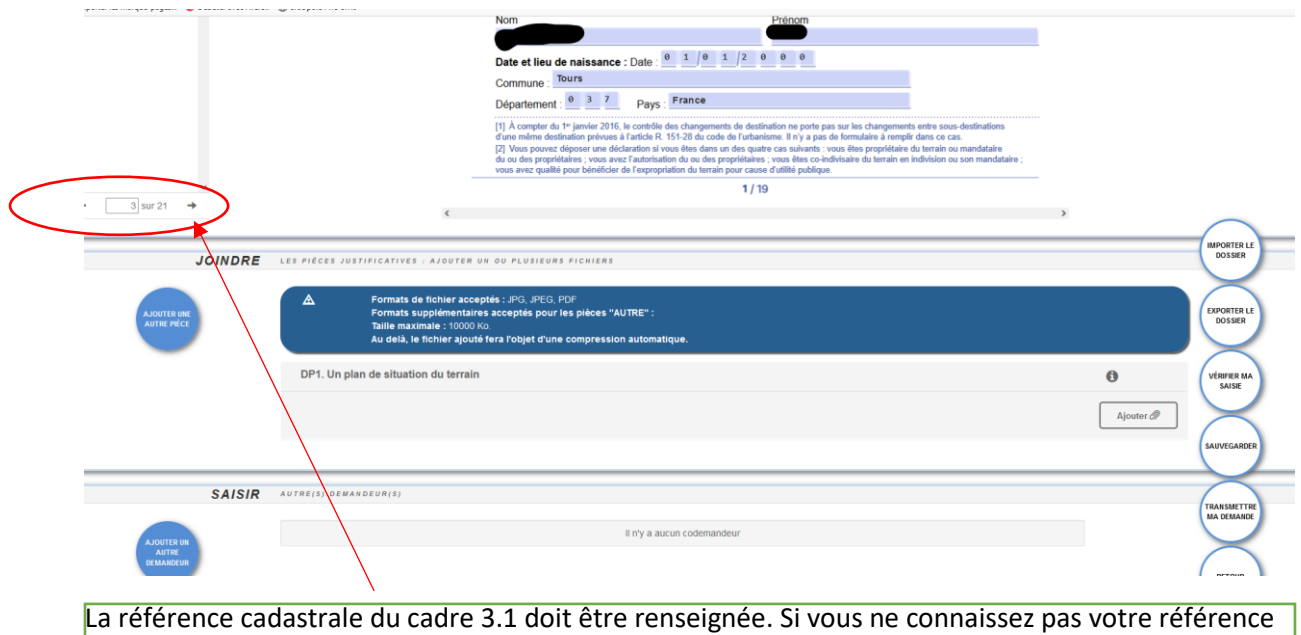

cadastrale vous pouvez vous référer au site www.cadastre.gouv.fr

Les cadre 4.1 ou 5.1 doivent être renseignés afin de connaître la nature précise des travaux. Une description courte suffit. Par ex. Changement de menuiserie, Ravalement de façade

## 4. Ajouter les pièces demandées dans l'annexe du formulaire

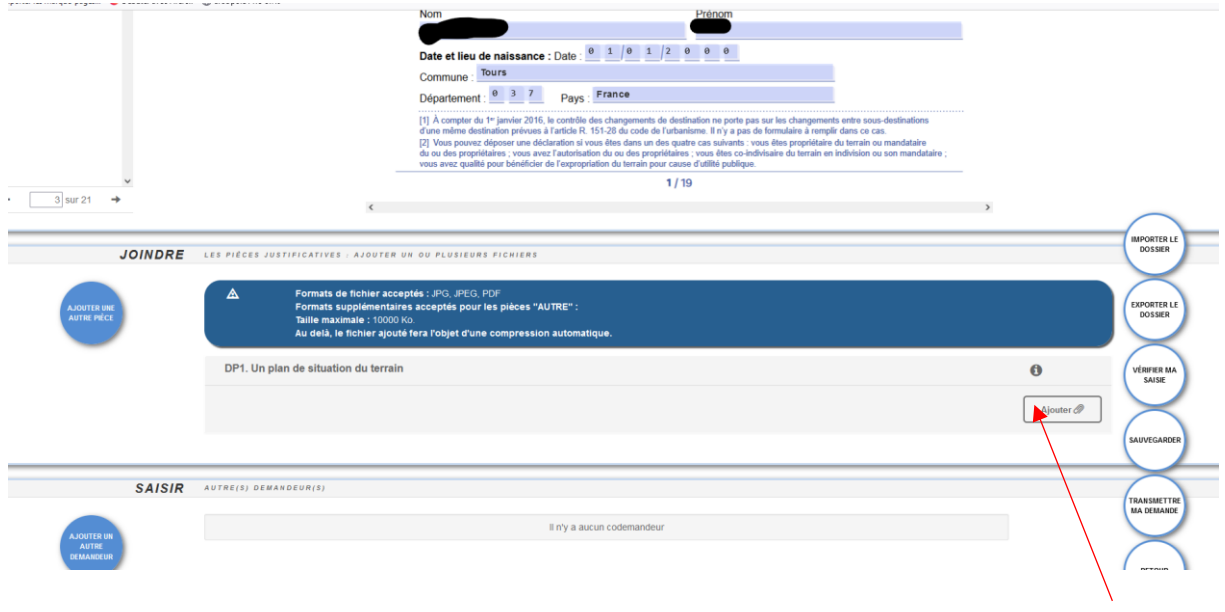

4.1 Pour ajouter une ou plusieurs autre.s pièce.s, cliquer sur « ajouter une autre pièce ».

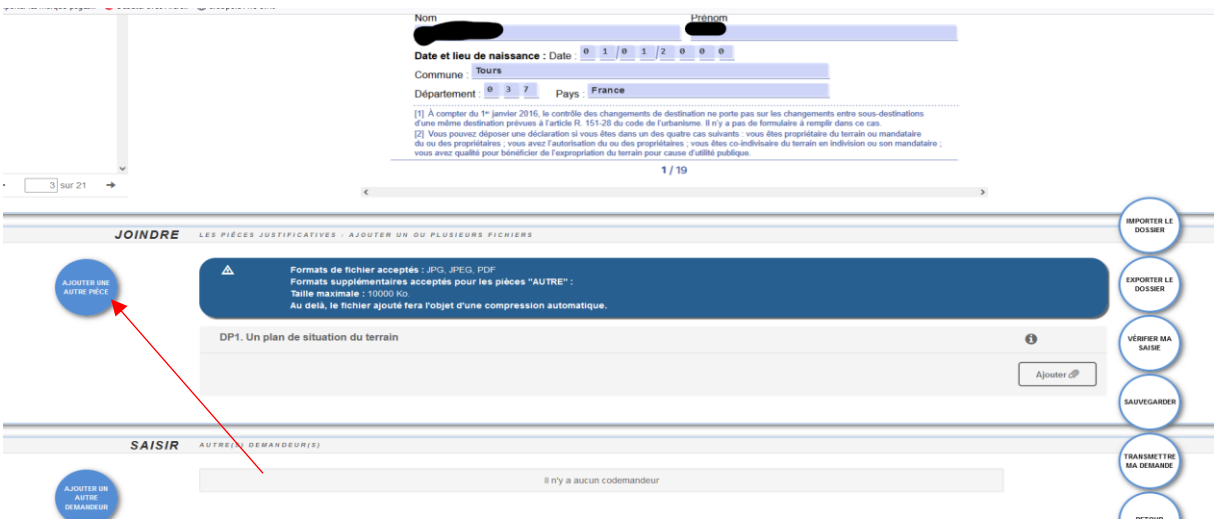

### 4.2 Sélectionner la/ les pièces souhaitée.s et valider.

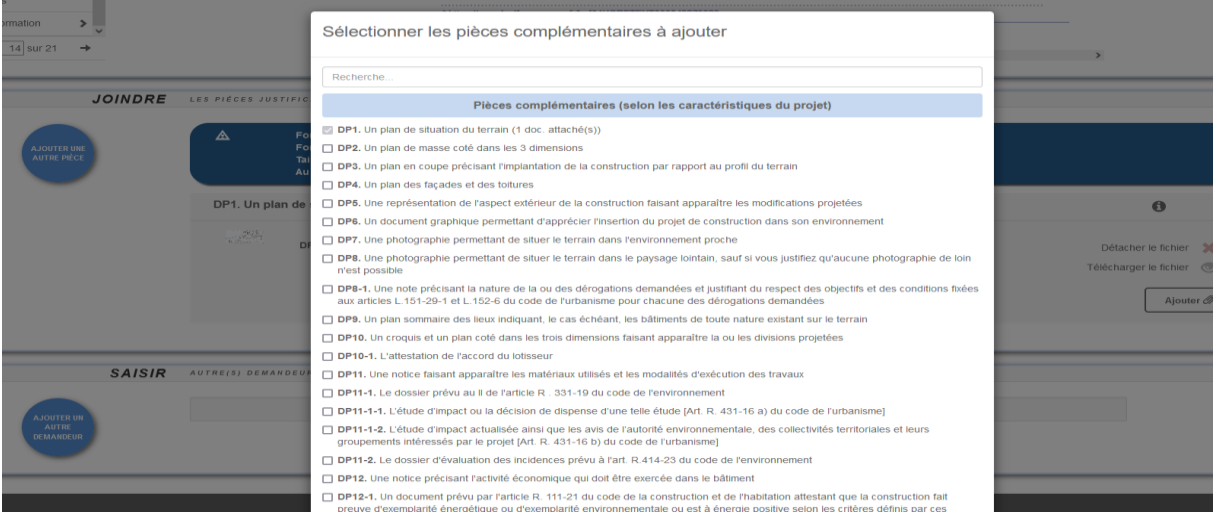

Vous pouvez sélectionner une pièce puis cliquer sur valider soit sélectionner l'ensemble des pièces et valider. **Les pièces doivent être déposées au format .PDF, .JPG ou .JPEG**

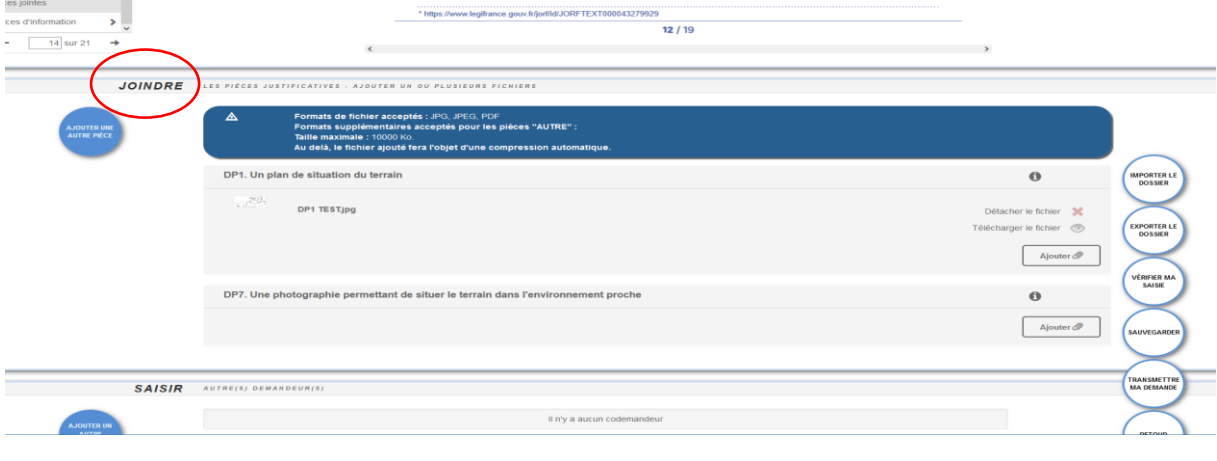

La pièce apparaît alors dans l'onglet « Joindre » comme ci-dessous.

4.3 Une fois la pièce ajoutée, il est possible de la visualiser en cliquant sur le pictogramme en forme d'œil à côté de « Télécharger » :

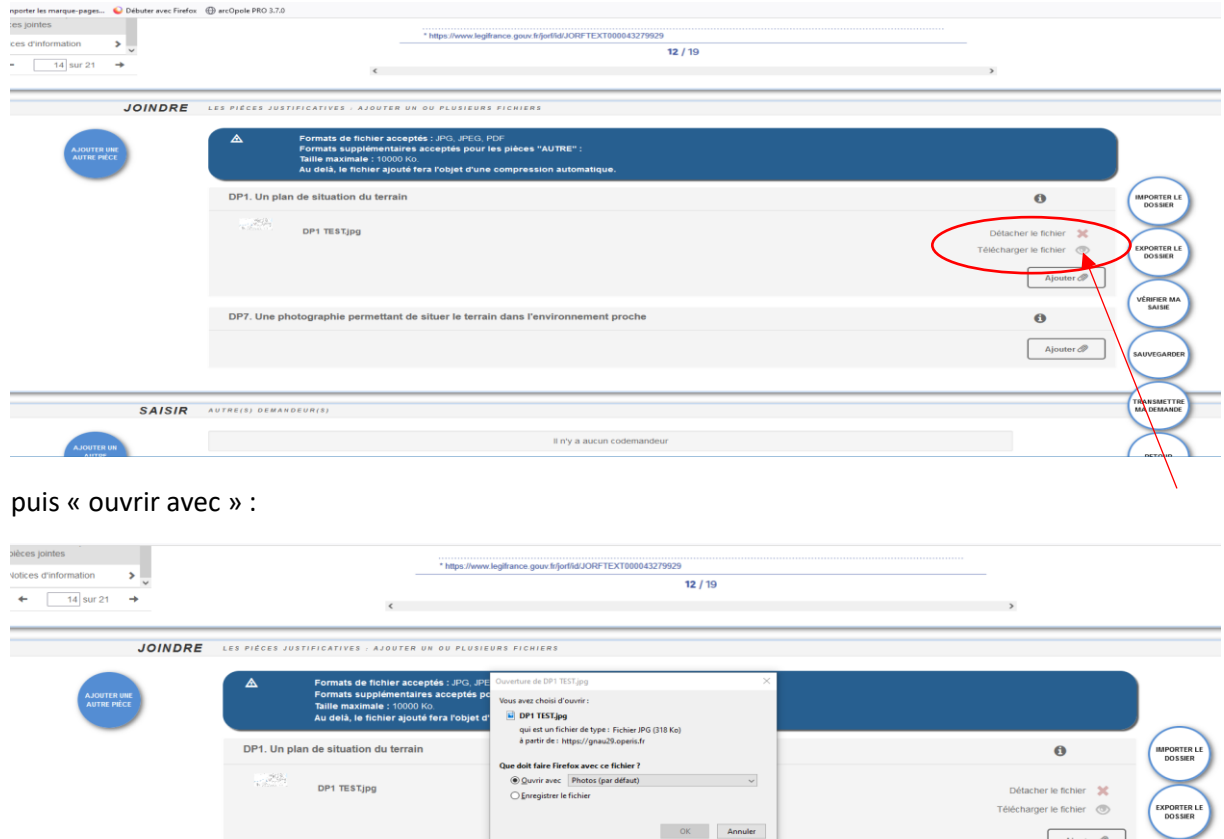

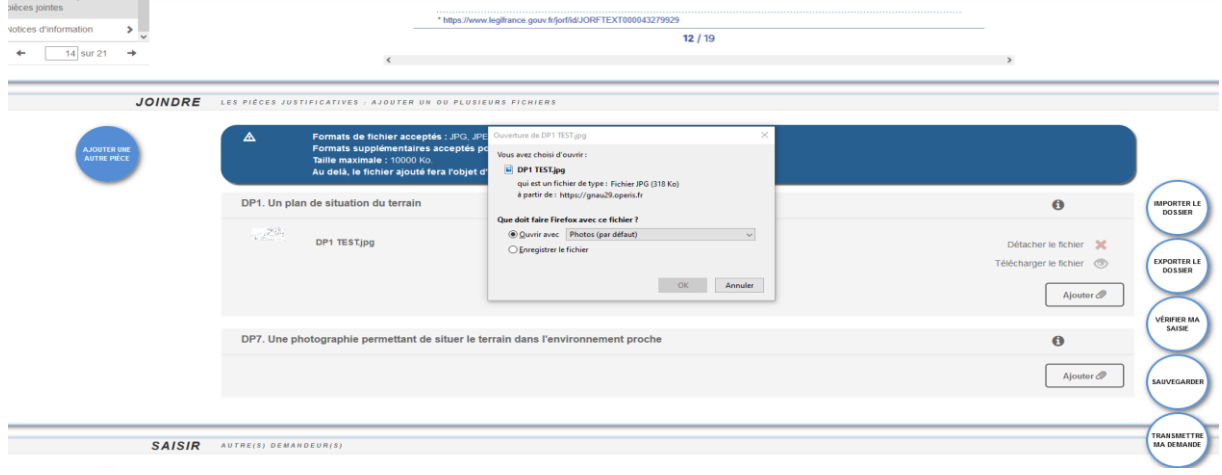

#### Si vous souhaitez la modifier, cliquer sur la croix rouge à côté de « détacher le fichier ».

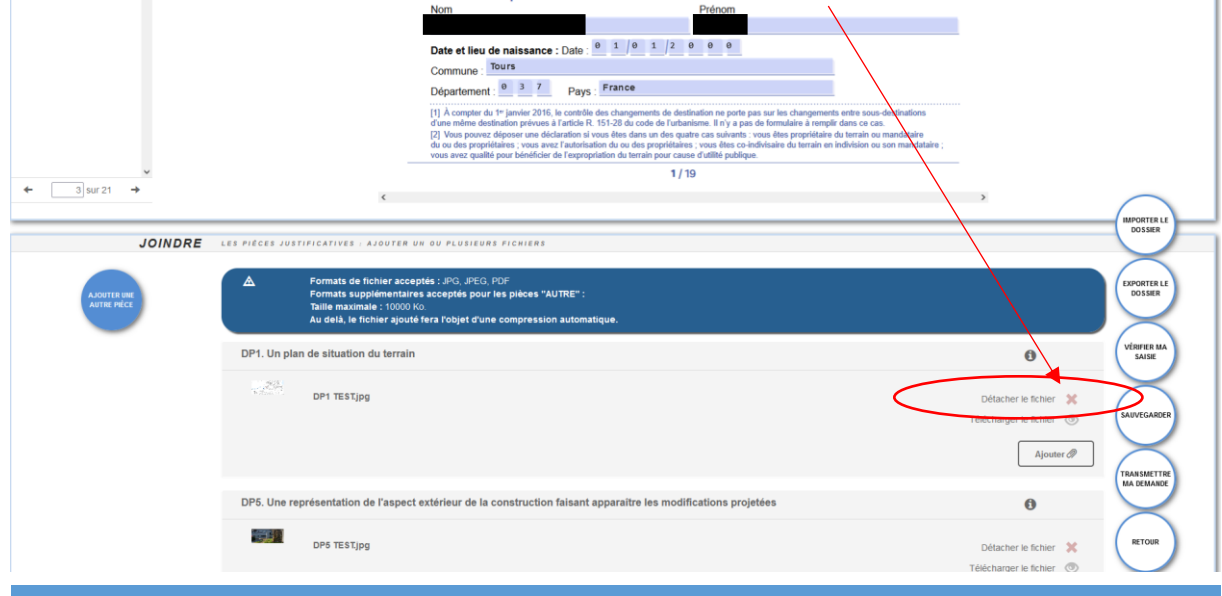

## **Si nécessaire, en cas de pluralité de demandeur autre que le conjoint du demandeur (par ex. installateur de panneaux photovoltaïques, constructeur) :**

Autre demandeur : Il est nécessaire de remplir **l'ensemble** des champs (y compris le téléphone et indicatif du pays France : +33)

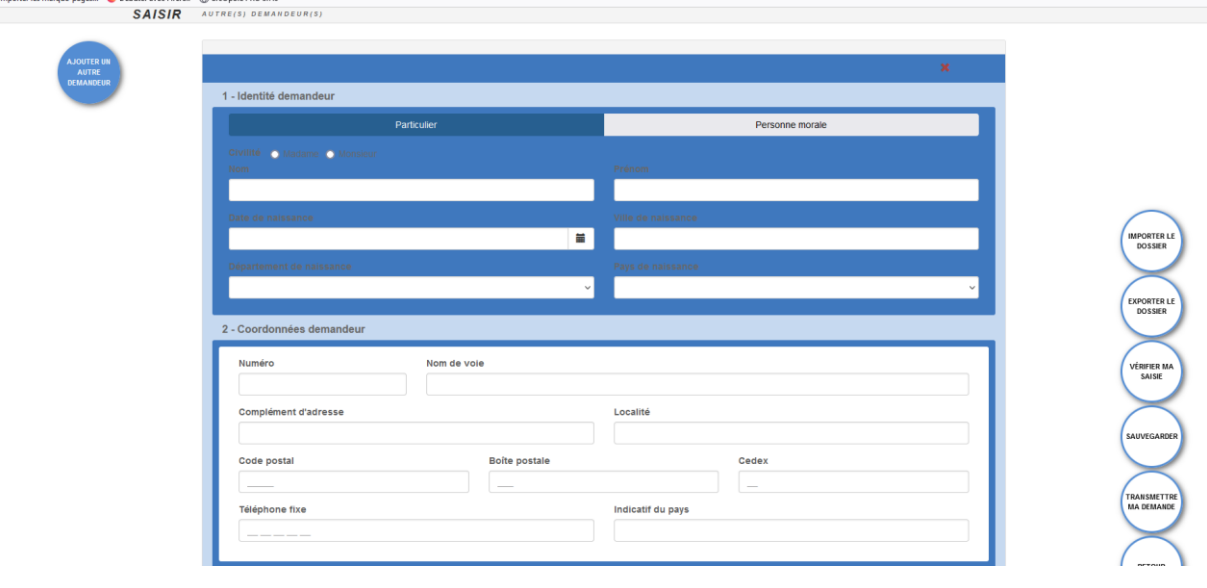

4.4 Lorsque le dossier a été complété, cliquer sur « vérifier ma saisie ».

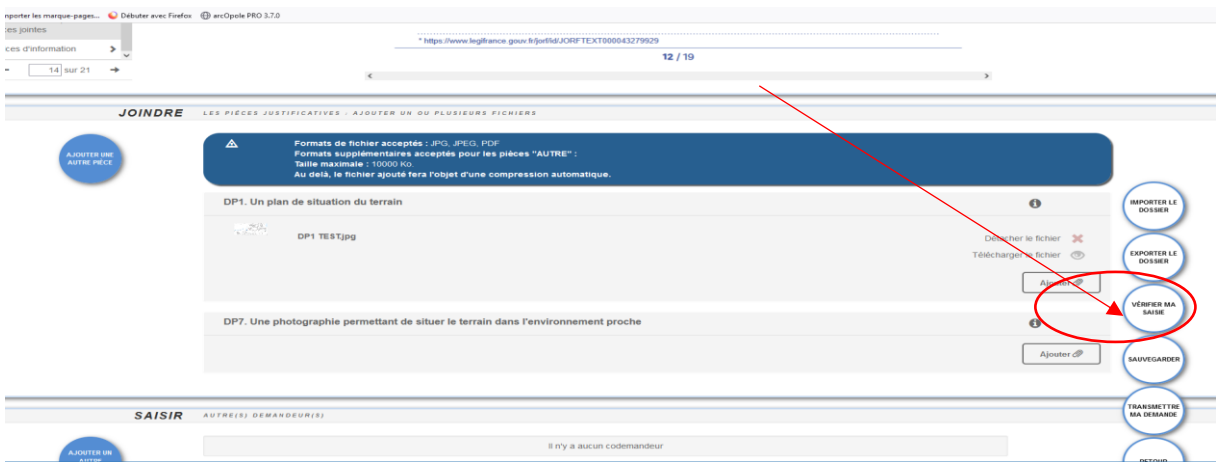

#### 5. En cas d'erreur, la fenêtre « erreur à corriger » apparait :

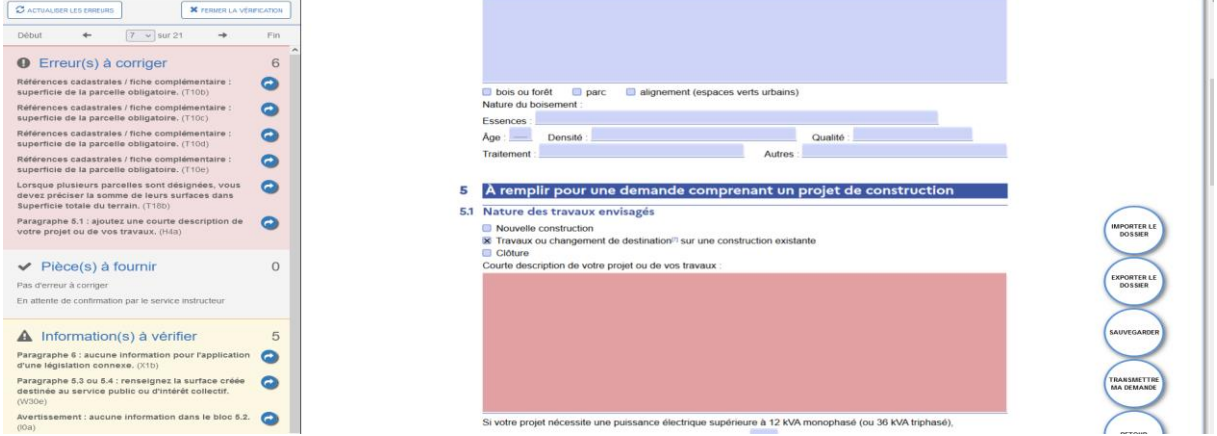

5.1 Cliquer sur l'erreur que vous souhaitez corriger. En appuyant sur la flèche bleue. Le clic renvoi sur la page en erreur et indique en rouge le champ à corriger.

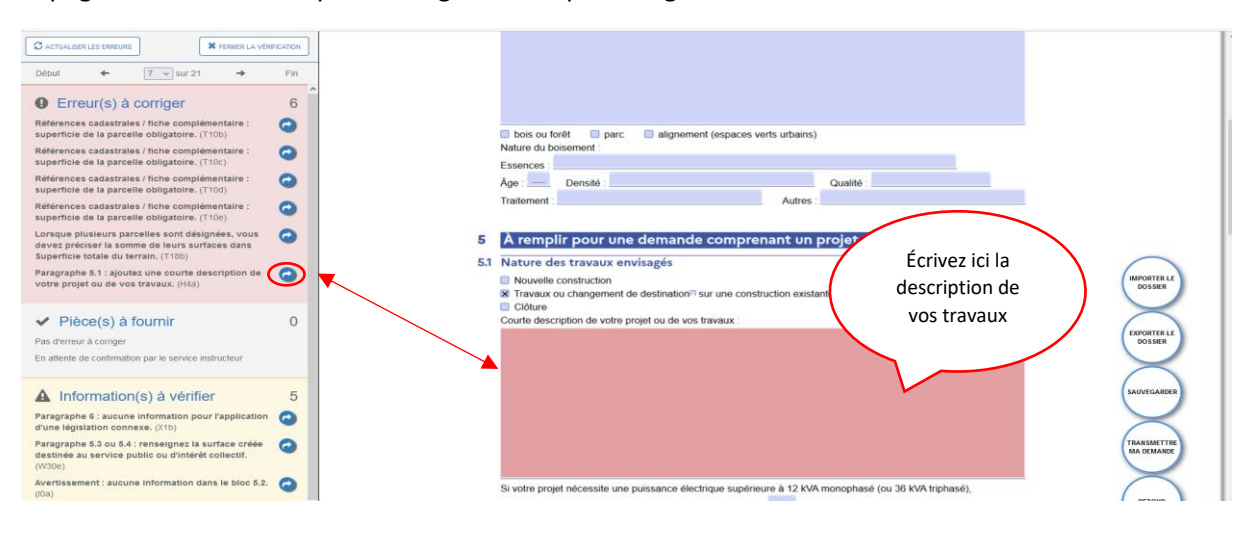

5.2 Une fois l'erreur corrigée cliquer sur « actualiser mes erreurs » :

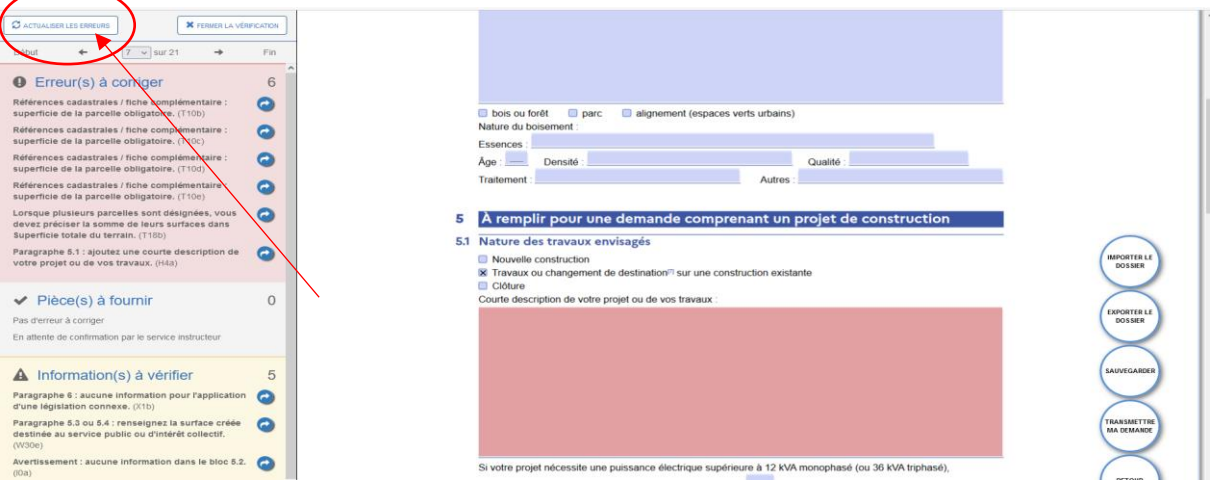

5.3 Une fois l'ensemble des erreurs corrigées et en ayant actualisé la page (cf.5.2), les informations à vérifier ne constituent pas un frein au dépôt du dossier:

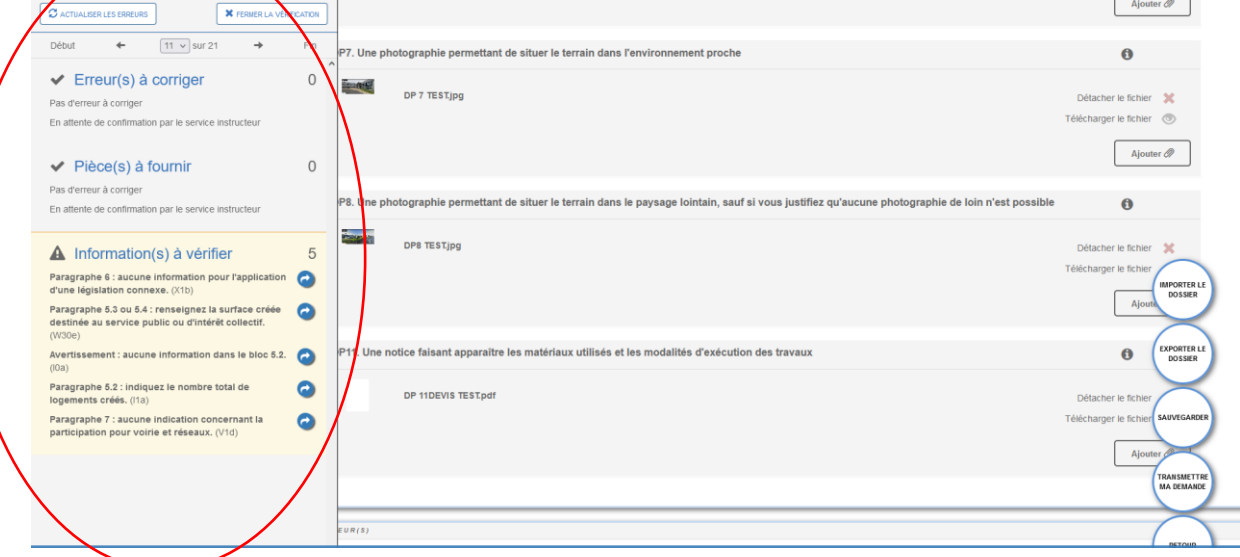

6. Une fois la saisie terminée, si vous ne souhaitez pas transmettre immédiatement votre demande cliquer sur « sauvegarder » puis « retour ».

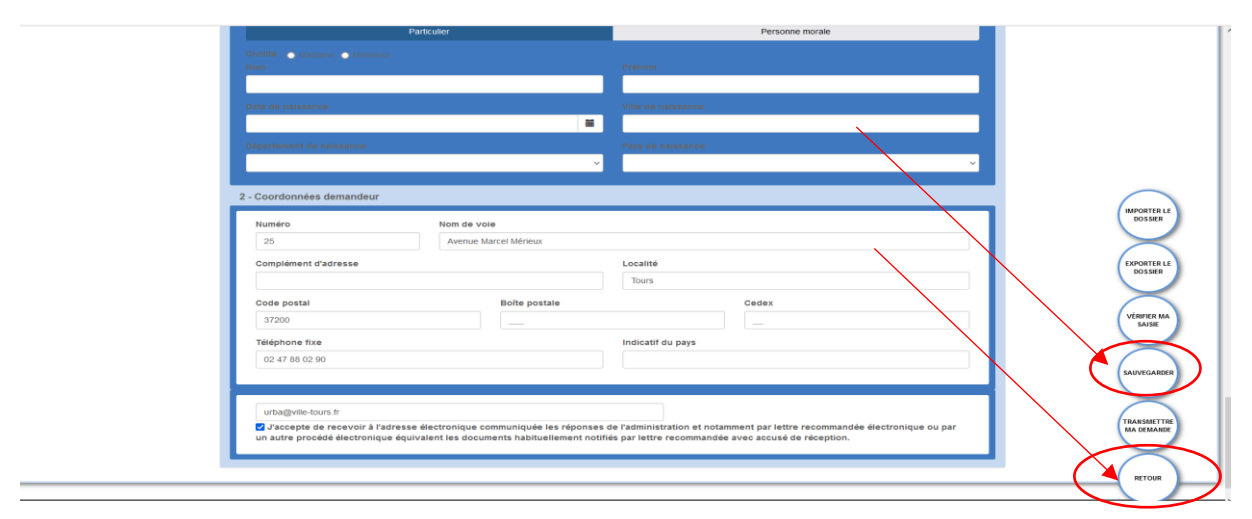

Votre demande apparait alors enregistrée comme suit sur la page d'accueil de votre guichet numérique. Il est indiqué « votre demande est en cours de saisie ».

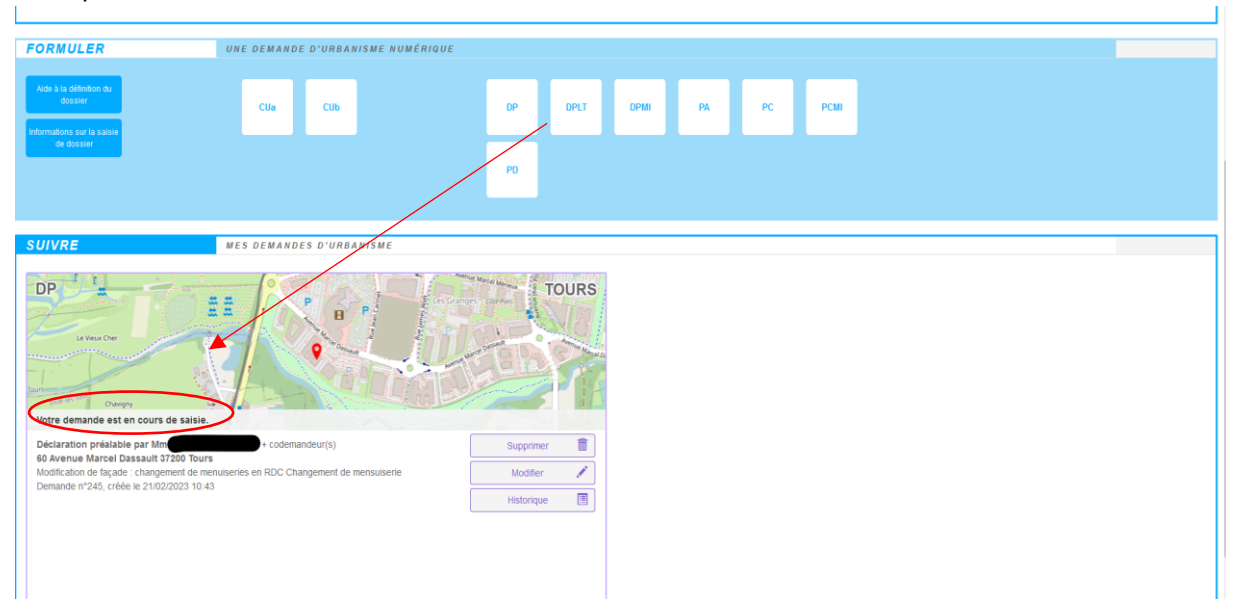

Vous pouvez la modifier à tout moment.

Guide d'utilisation du Guichet Numérique des Autorisations d'Urbanisme 2023 : Créer sa demande

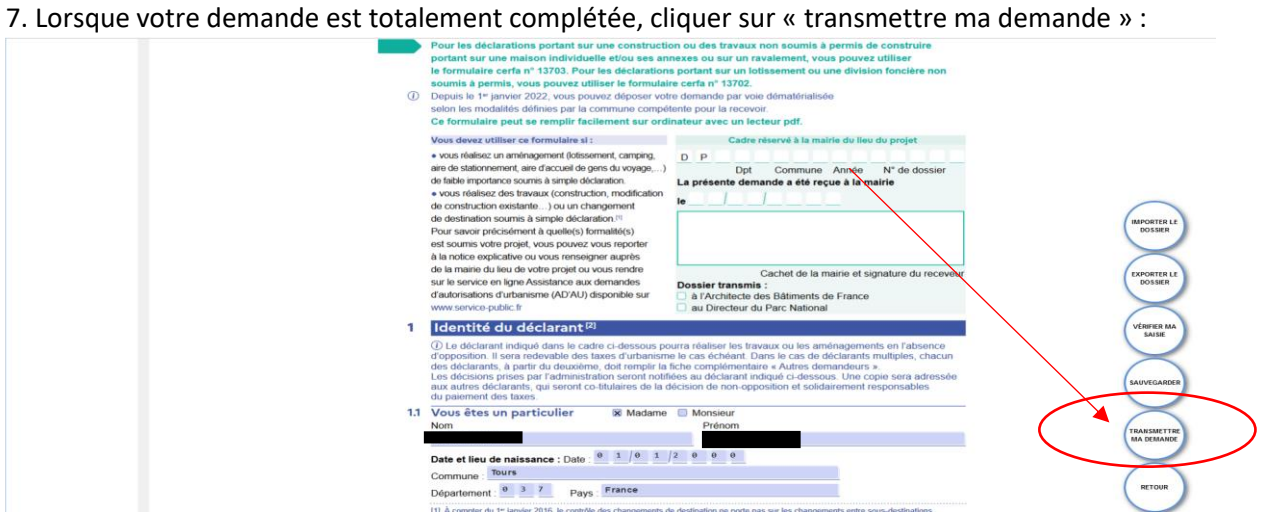

8. Si vous souhaitez garder une copie de votre dossier cliquer sur « exporter le dossier » :

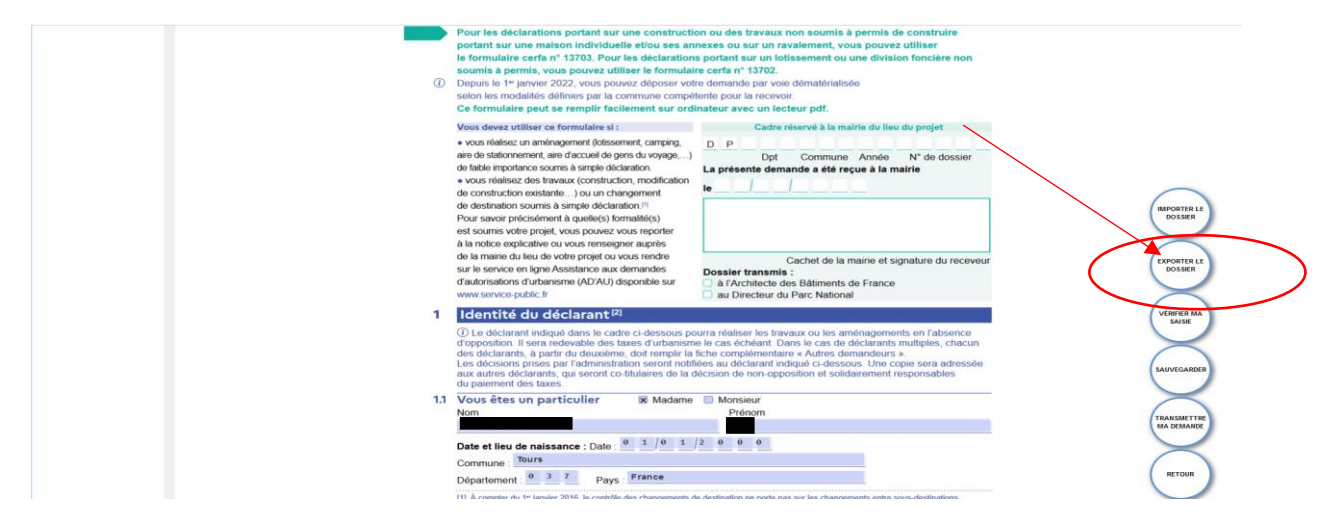

8.1 Puis sélectionner le/les documents que vous souhaitez conserver :

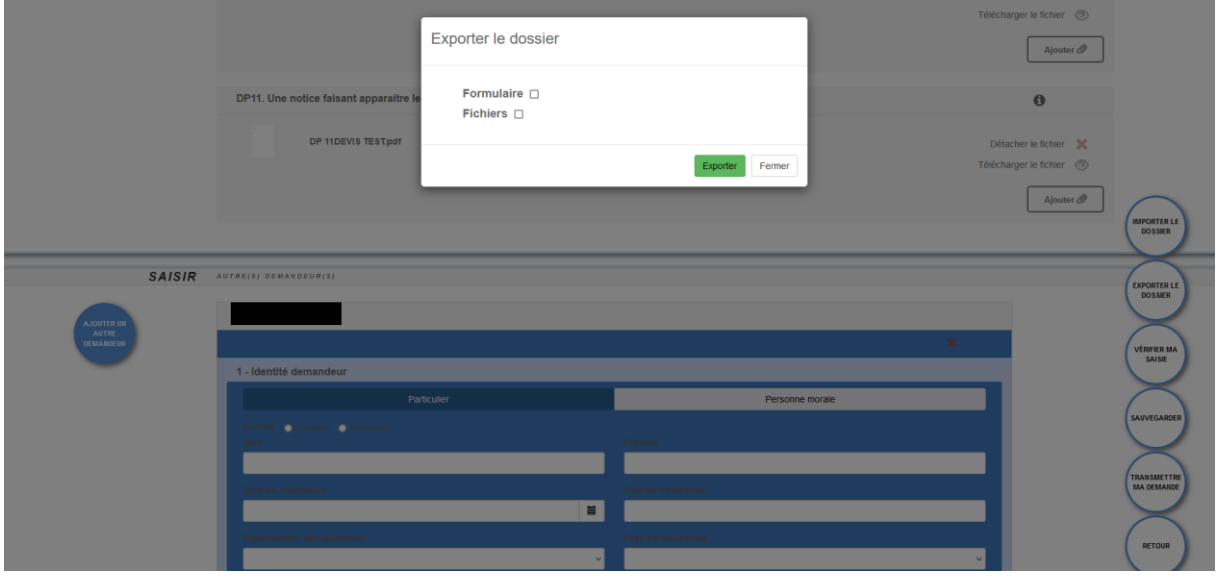

Guide d'utilisation du Guichet Numérique des Autorisations d'Urbanisme 2023 : Créer sa demande

Valider :

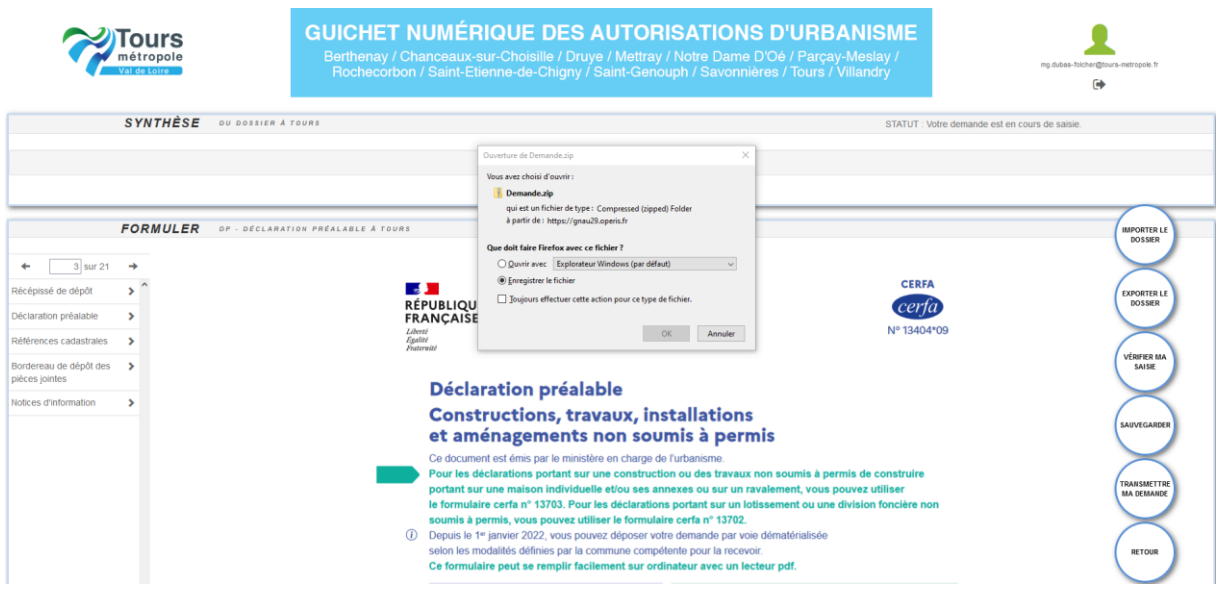

9. avant l'envoi de la demande, vous devez avoir cliqué sur « j'ai lu et j'accepte les conditions générales »

# Finalisation de la demande

Si je le juge nécessaire, j'ajoute des précisions ou des indications complémentaires à l'attention de l'instructeur en charge de ma demande d'autorisation d'urbanisme.

V J'ai bien lu les conditions générales d'utilisation. (obligatoire)

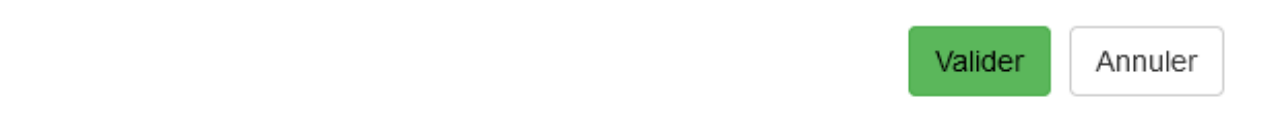

10. Une fois le dossier transmis, vous obtenez un numéro d'identification provisoire indiquant que votre demande a bien été prise en compte et est en cours de transmission au service urbanisme.

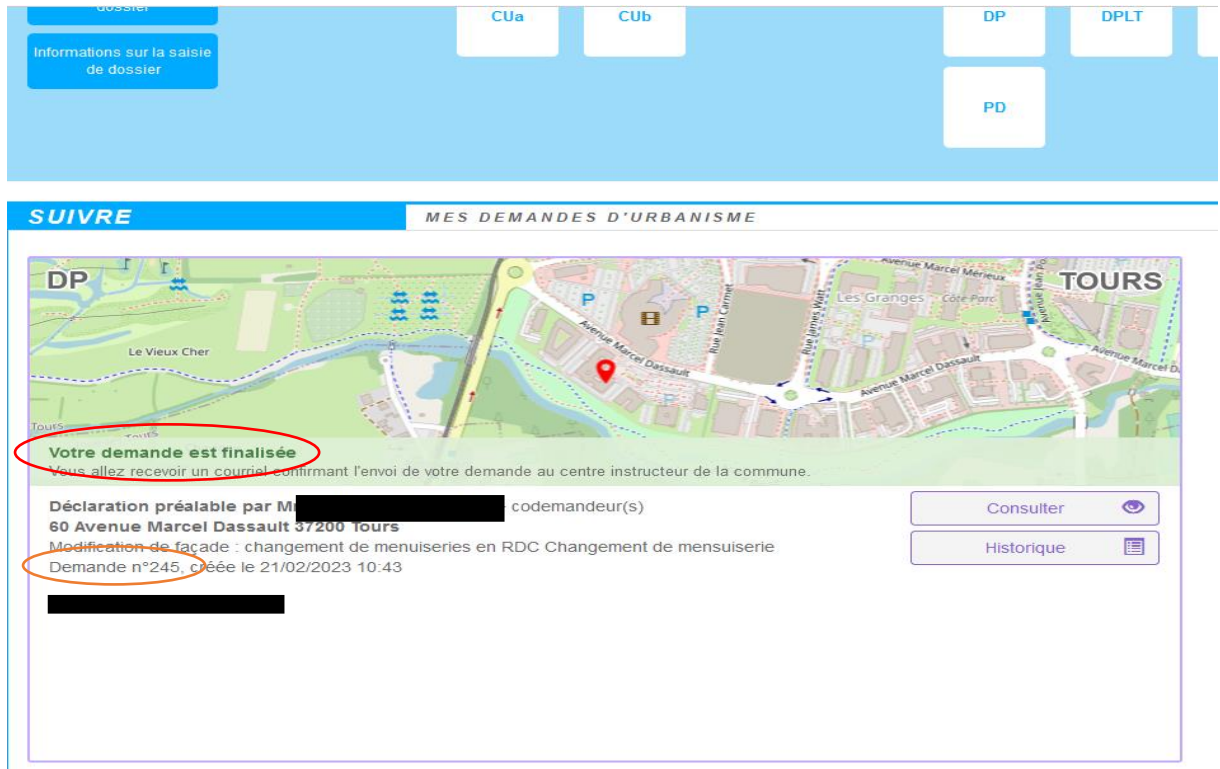

10.1 Un Accusé de Réception vous sera transmis par mail et vous indiquera un numéro portant des références type, dans le cas de l'exemple : DP 37261 23 T xxxx pour Déclaration Préalable Ville de Tours 2023 n° XXXX.

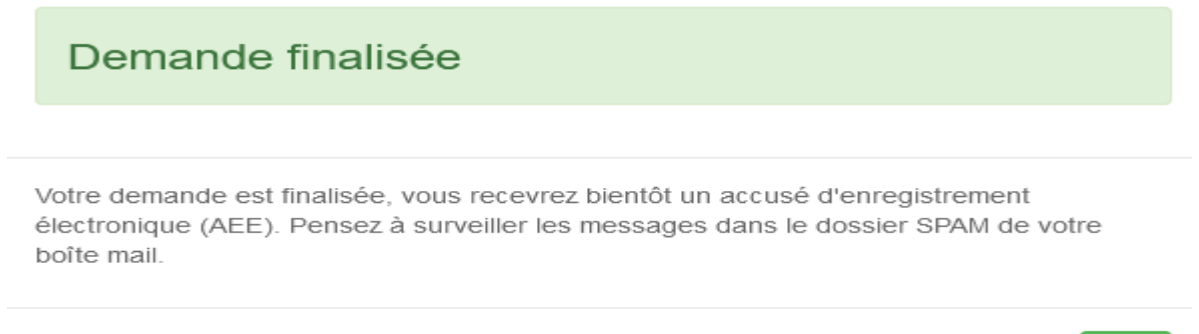

10.2 L'onglet « synthèse » vous indique la progression de votre dossier à l'instruction. Ici, « Votre dossier n'a pas encore été ouvert par le centre instructeur ».

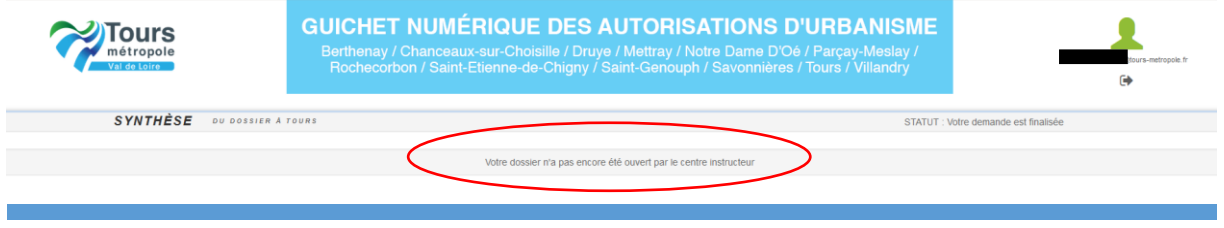

OK.